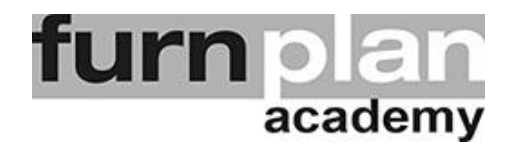

## Übung Lektion 8E - Planungsgruppe

Öffnen Sie bitte furnplan. Auf Ihrem Desktop sollten Sie das Icon stand schon vorfinden. Mit einem Doppelklick öffnet sich furnplan. Üben und wiederholen Sie die nachstehenden Arbeitsschritte mehrfach.

Holen Sie in der Bibliothek eines Herstellers ein Planungsbeispiel / Vorschlagskombination. Lösen Sie über das Kontextmenu die Planungsgruppe auf und verändern Sie die, in Einzelteile aufgelöste Kombination, indem Sie Teile löschen, hinzufügen, verschieben.

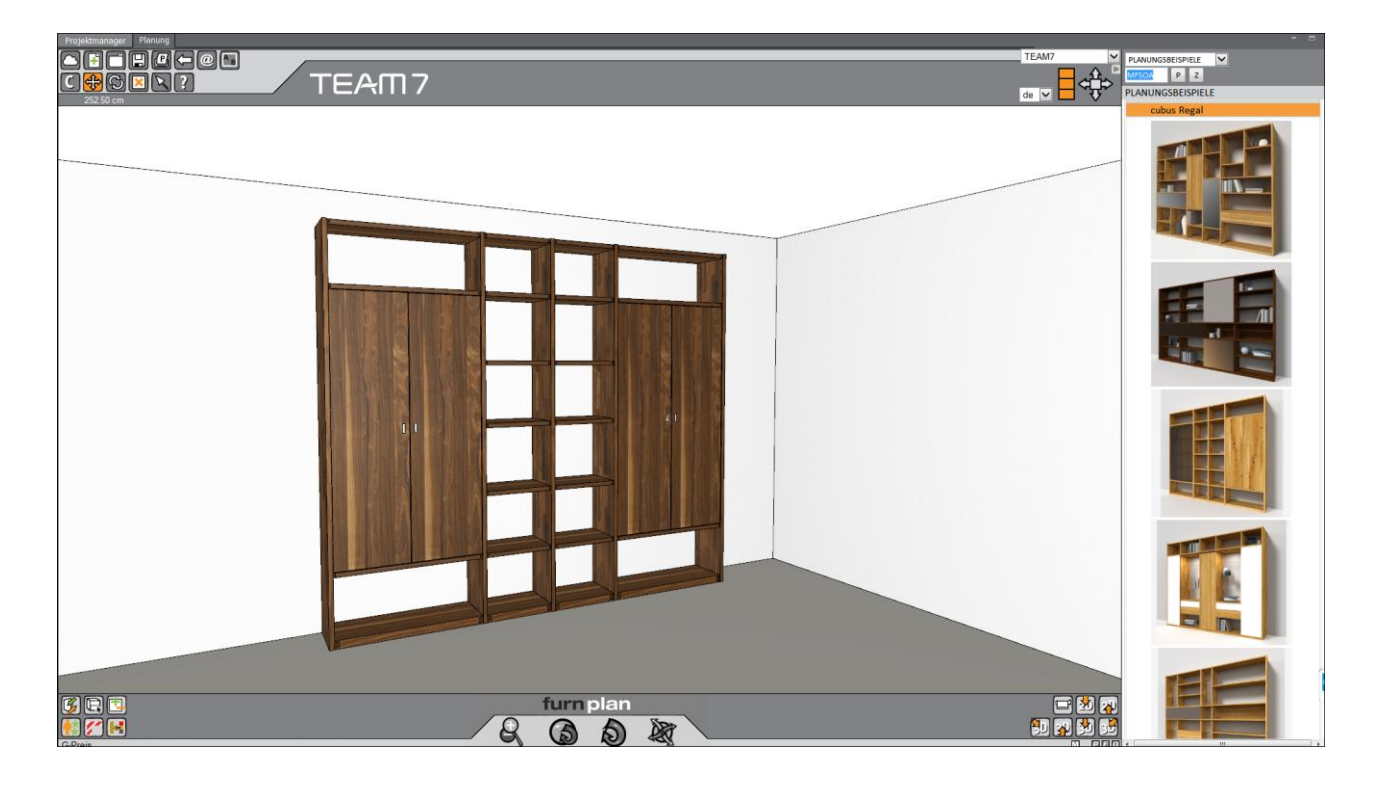

Planen Sie ein Regal eines Herstellers. Verändern Sie die Breite einer Regalzeile, indem Sie über das Kontextmenu "Dimension ändern / Breite" die Option öffnen. Geben Sie das gewünschte Mass für die ganze Zeile ein. Überlegen Sie sich, warum es Sinn macht, die Option "Mitschieben" ebenfalls zu aktivieren.

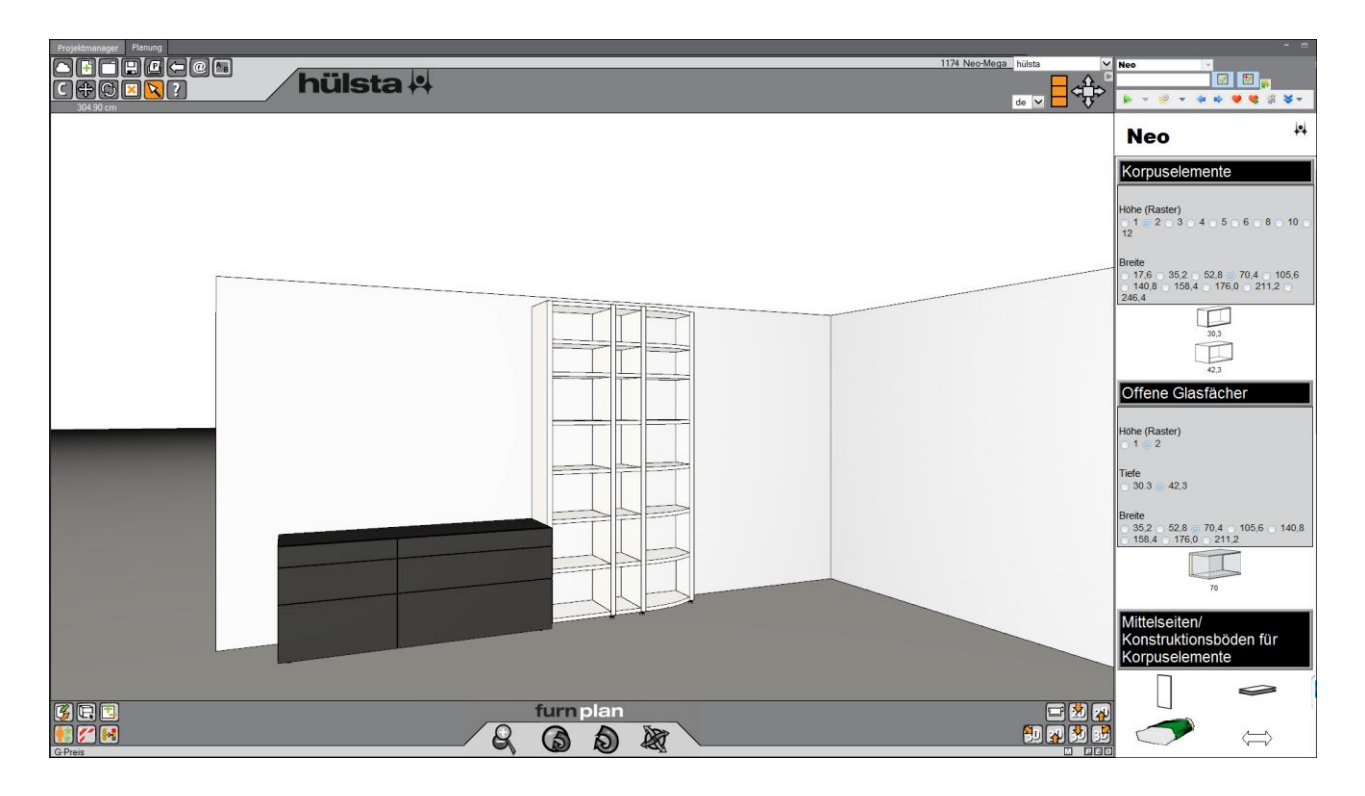

Kürzen Sie Regalseiten, löschen Sie alle Böden in einem Arbeitsschritt. Nach dem Löschen markieren Sie die oberste Zeile und schieben Sie diese über die Auswahl im Kontextmenu auf "Absolute Oberkante"

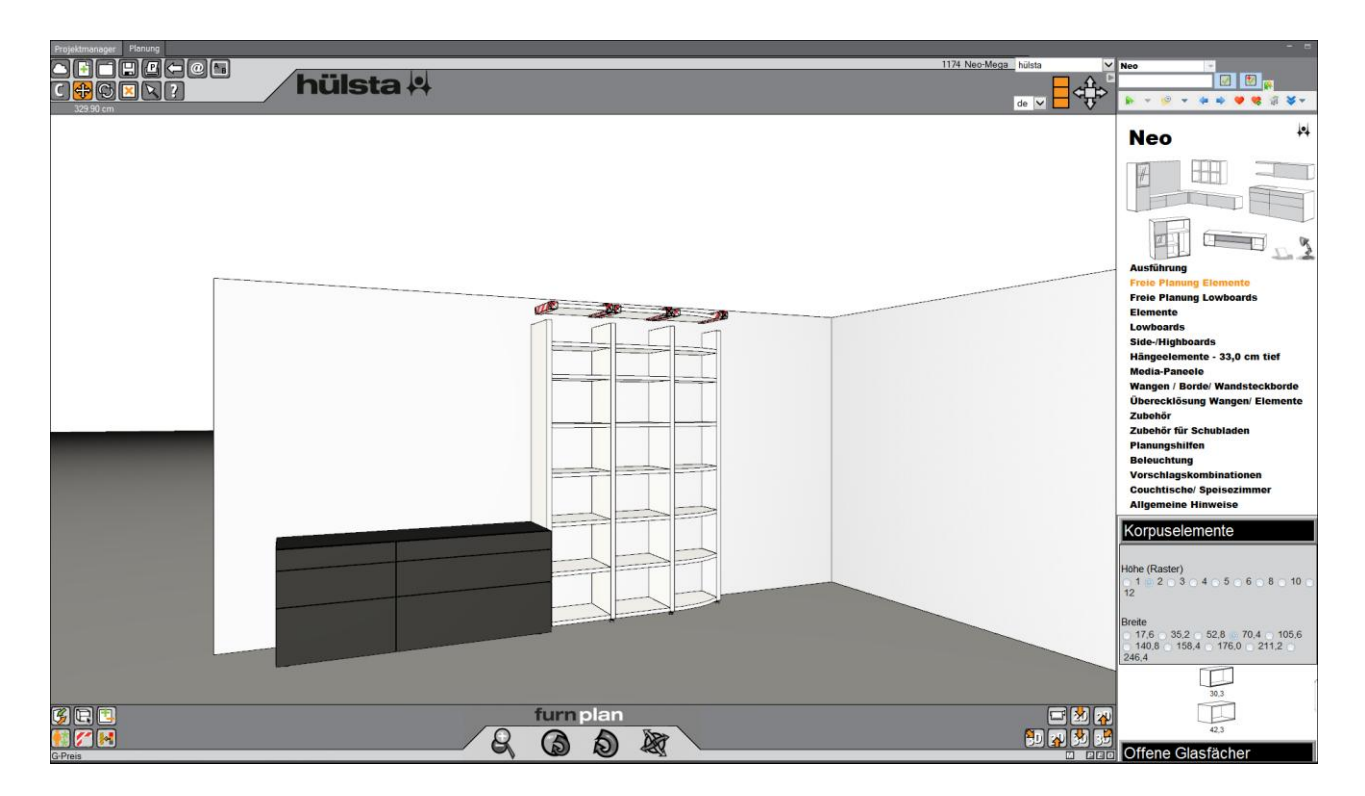